# **Method one**

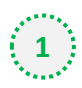

### $\binom{1}{1}$  Click on the three dots on the right hand side of the email

Industry body slams 'lazy' scapegoating of processed foods in Farm to Fork / Could price hikes cost Unilever volumes? / ofi CEO talks innovation and growth / Innovation in children's food / Importaco boosts probiotic count in nuts

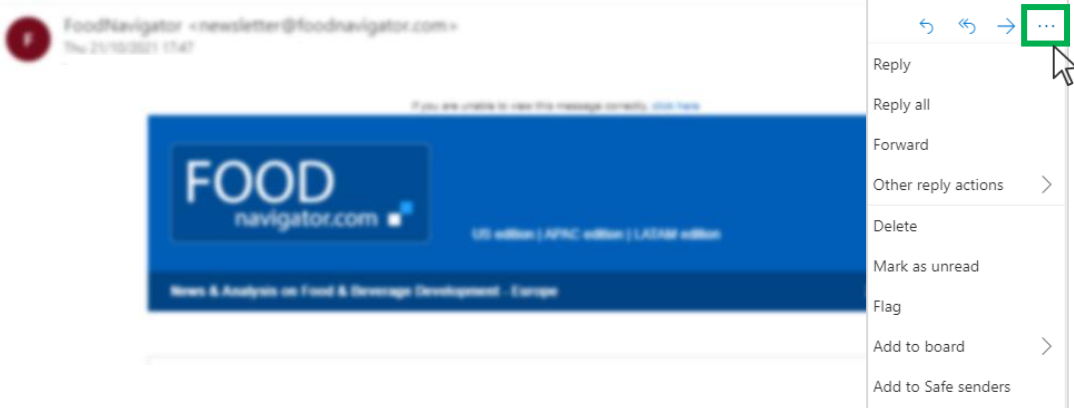

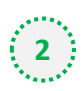

### **2** Select 'Add to safe senders'

Industry body slams 'lazy' scapegoating of processed foods in Farm to Fork / Could price hikes cost Unilever volumes? / ofi CEO talks innovation and growth / Innovation in children's food / Importaco boosts probiotic count in nuts

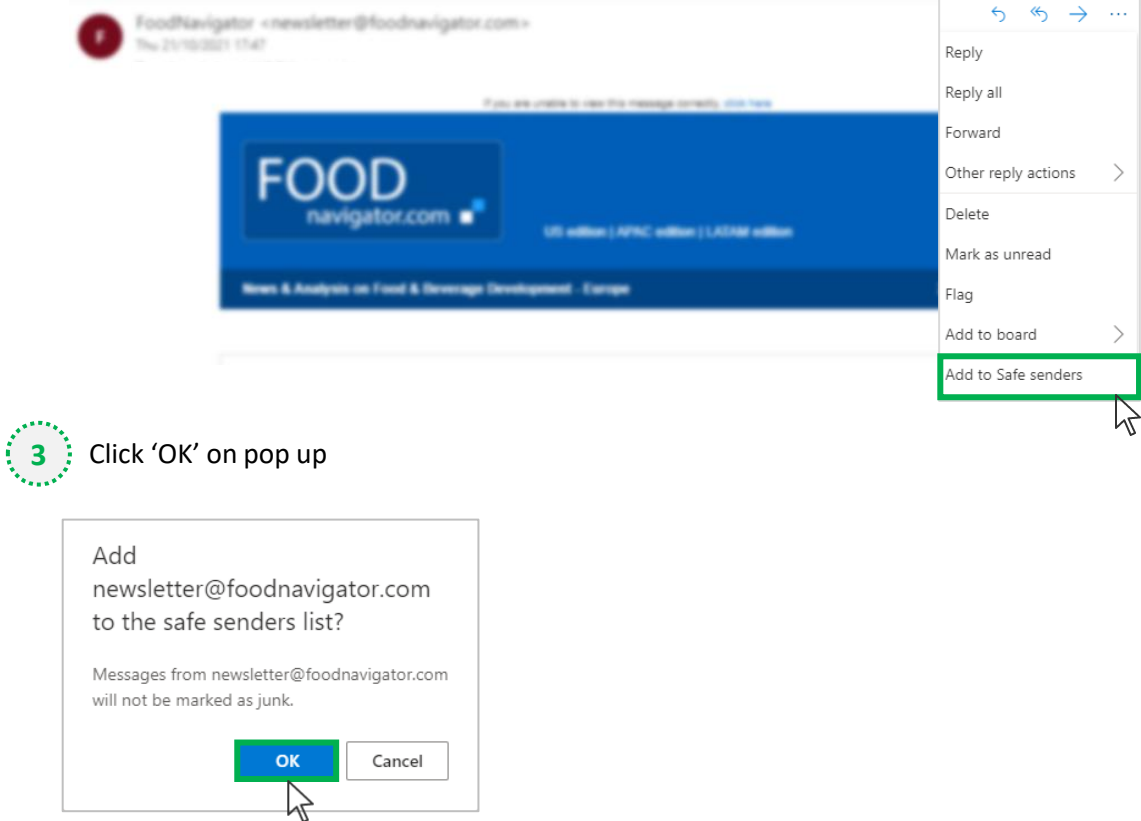

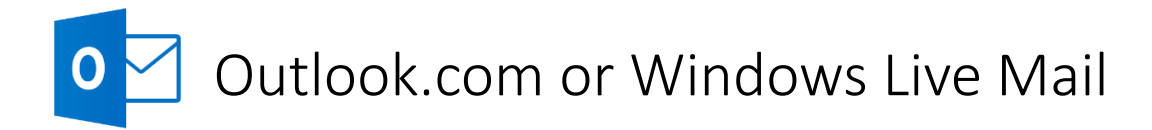

## **Method two**

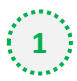

**2**

**1** Click on the cog icon (Settings Menu) located on the top right and choose 'View all Outlook Settings'

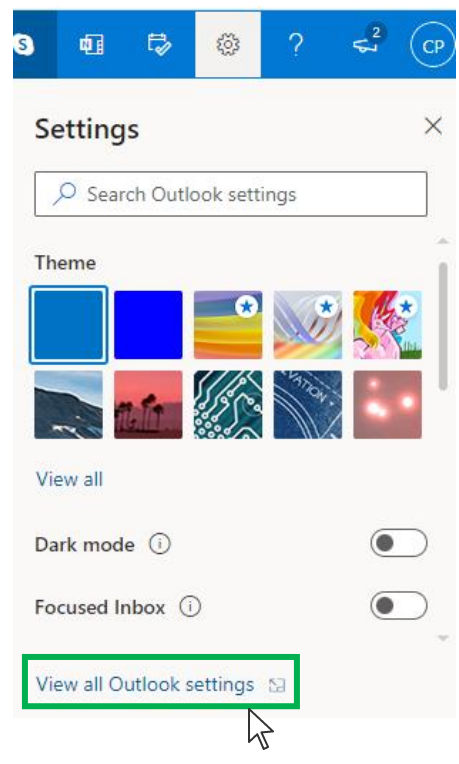

On the menu located on the left hand side, select 'Junk email' (under Email) and click +Add under 'Safe senders and domains'

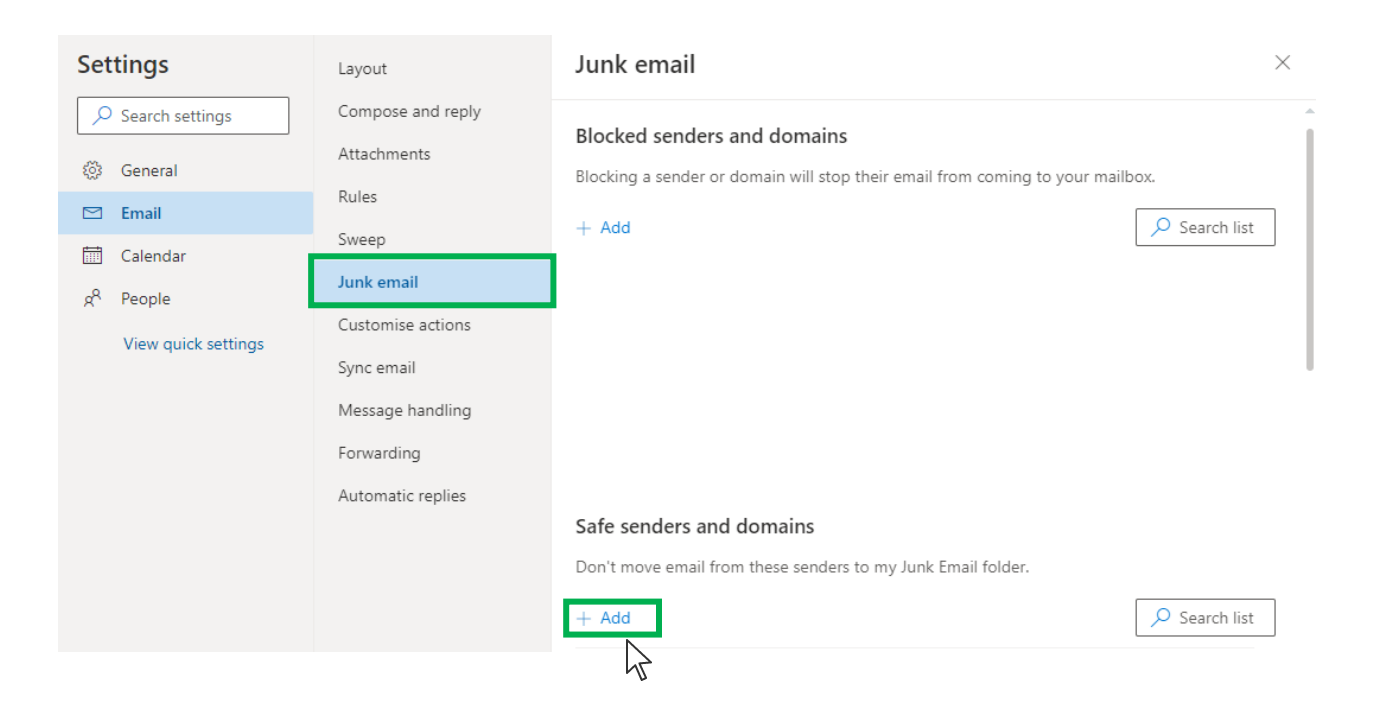

# Outlook.com or Windows Live Mail

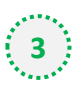

### Type '**newsletter@foodnavigator.com**' into the text box and click enter to add us to your

#### safe senders list

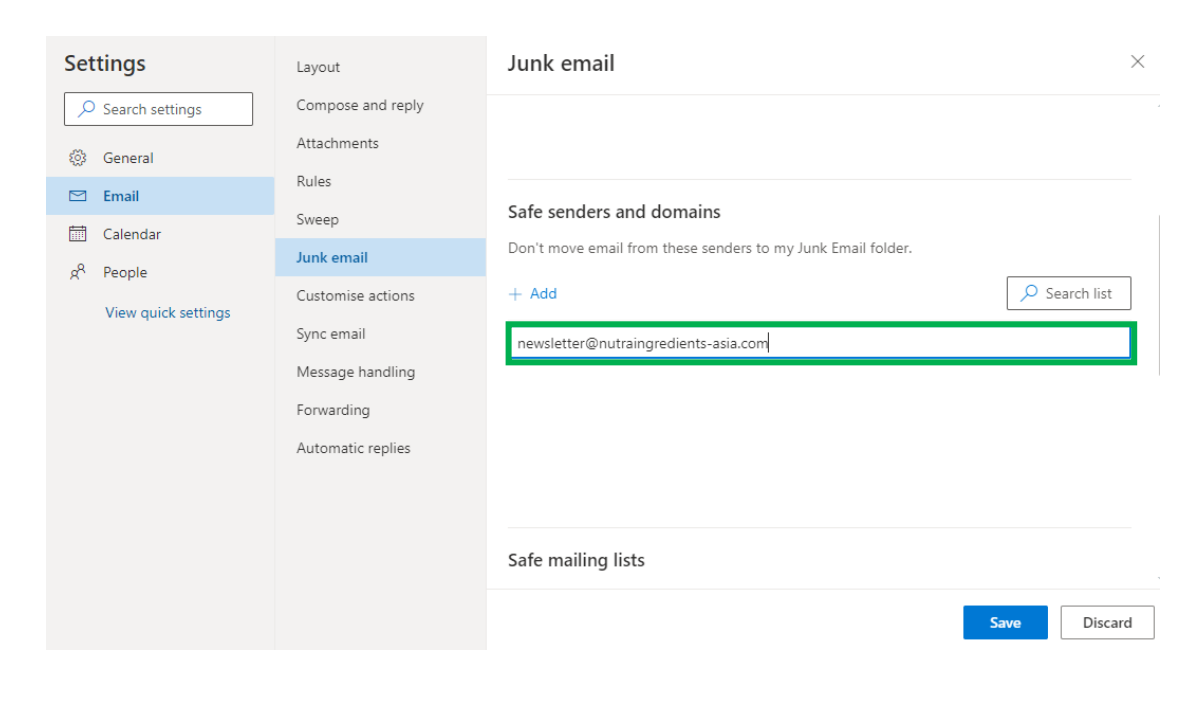

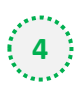

### **4** Press 'Save' at the bottom of the page to complete the process

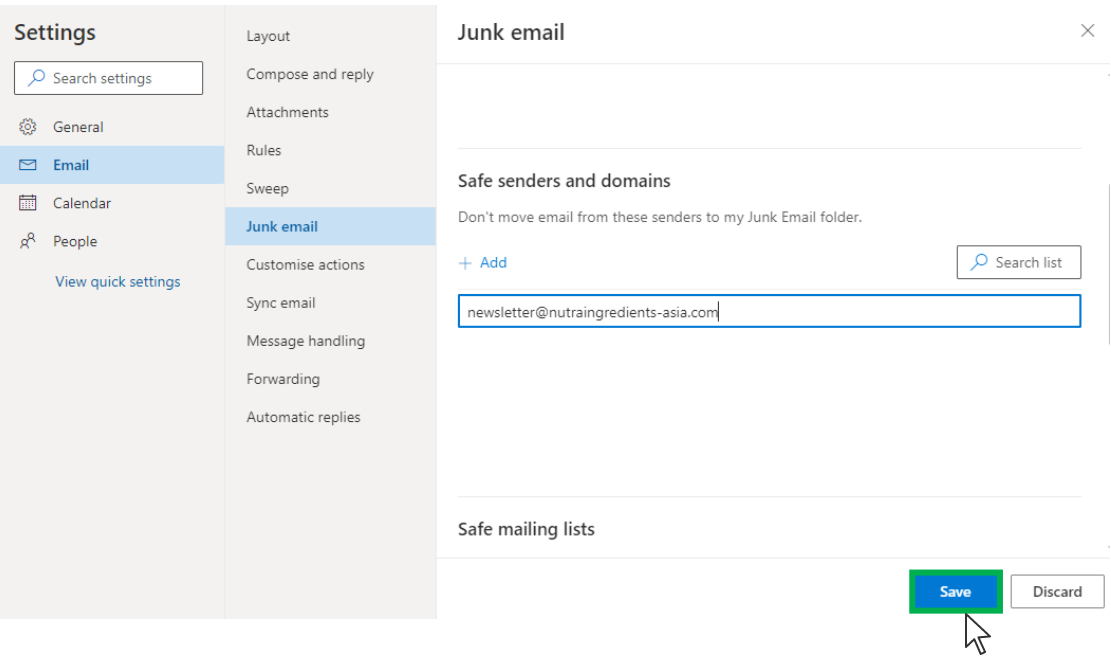